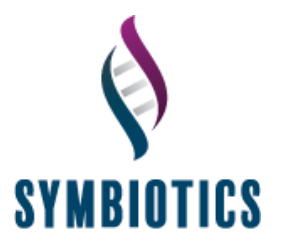

## Adding a Second Assessment Programme to an Adapt 2 Account

 $\prime$ 

Once the candidate has logged into their Adapt 2 account, they will need to open the My Assessments page. This should automatically open after logging in but if not, this page can be accessed by selecting 'My Assessments' on the left-hand side menu.

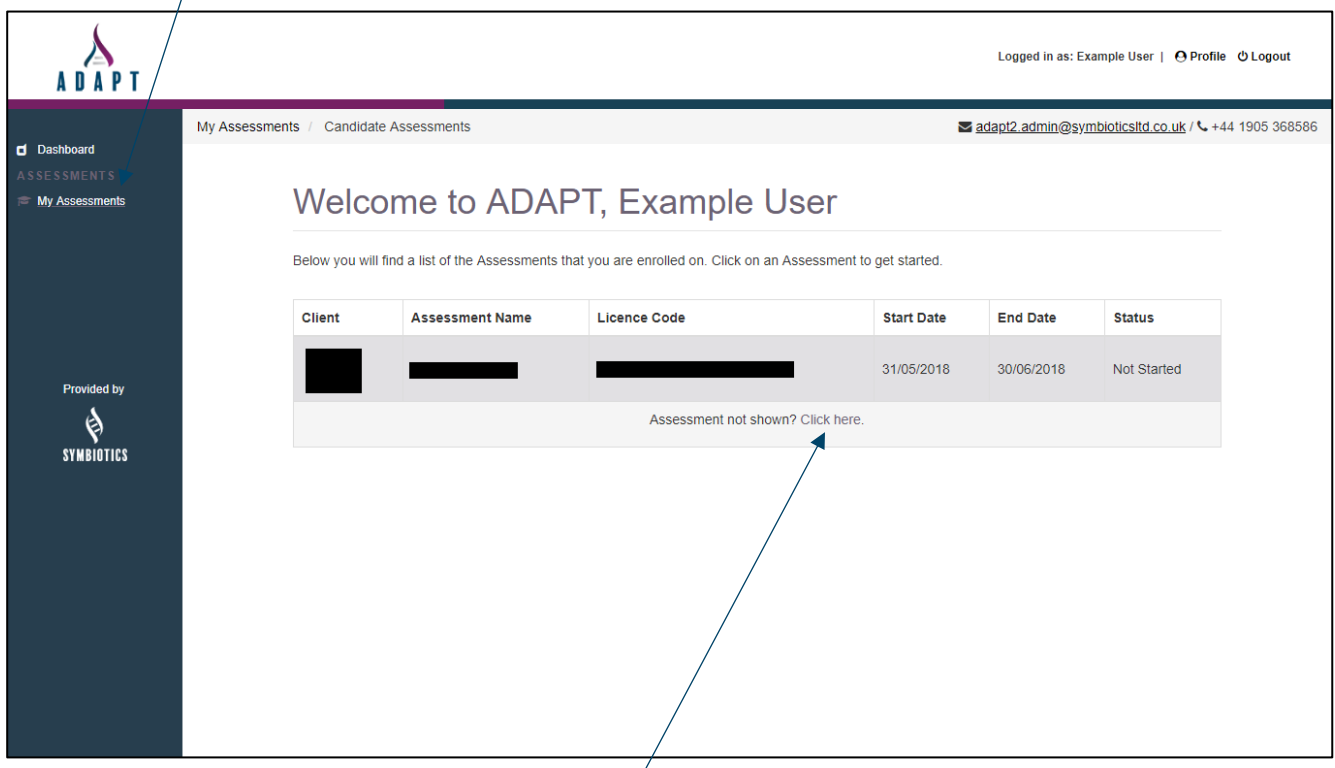

To add a second license code to the account, the candidate needs to select the link 'Assessment not shown? Click here'

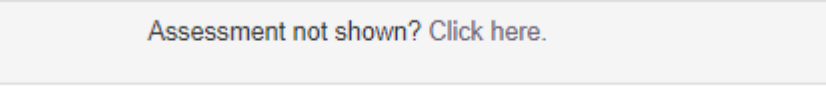

This will open a new window (below). If the candidate copies and pastes the second license code for their retake/new assessment into the box this will list the assessment in the table on the 'My Assessments' page.

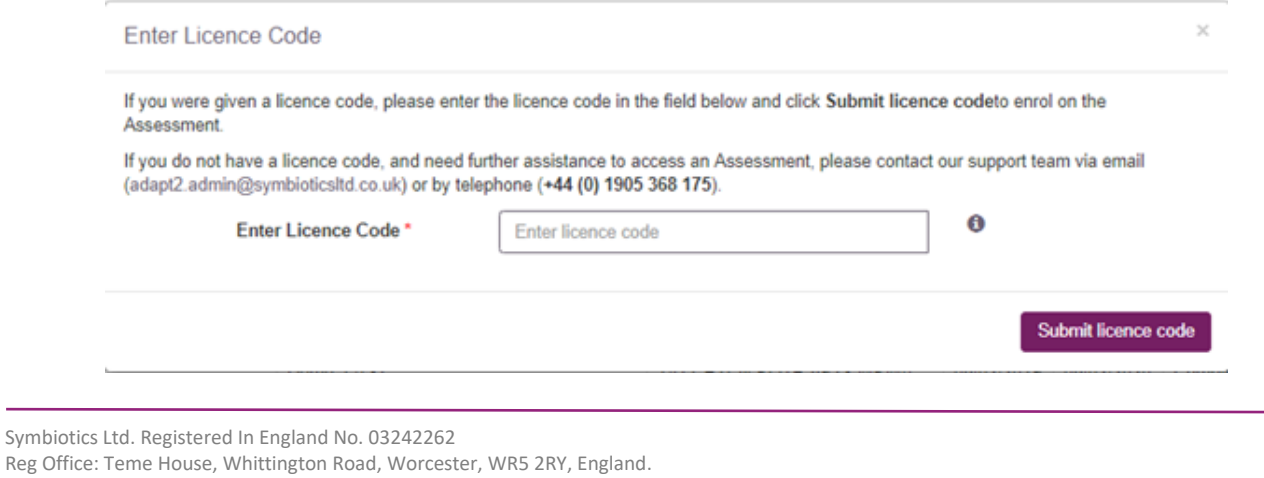

A Blakebrook business.